## Guide de démarrage rapide

Plugin PostFiles pour Outlook

#### **Joignez des fichiers**

Glissez-déposez des fichiers sur le Gestionnaire de pièces jointes pour partager des fichiers de l'arborescence du plugin ou celle de votre poste.

۰ **A** 

#### **Ne changez pas vos habitudes**

Rédigez vos e-mails et ajoutez vos pièces jointes comme à votre habitude. Même si vous ne passez pas par le plugin, PostFiles prendra en charge l'envoi de vos fichiers dès lors que les conditions de taille définies par votre Administrateur sont remplies.

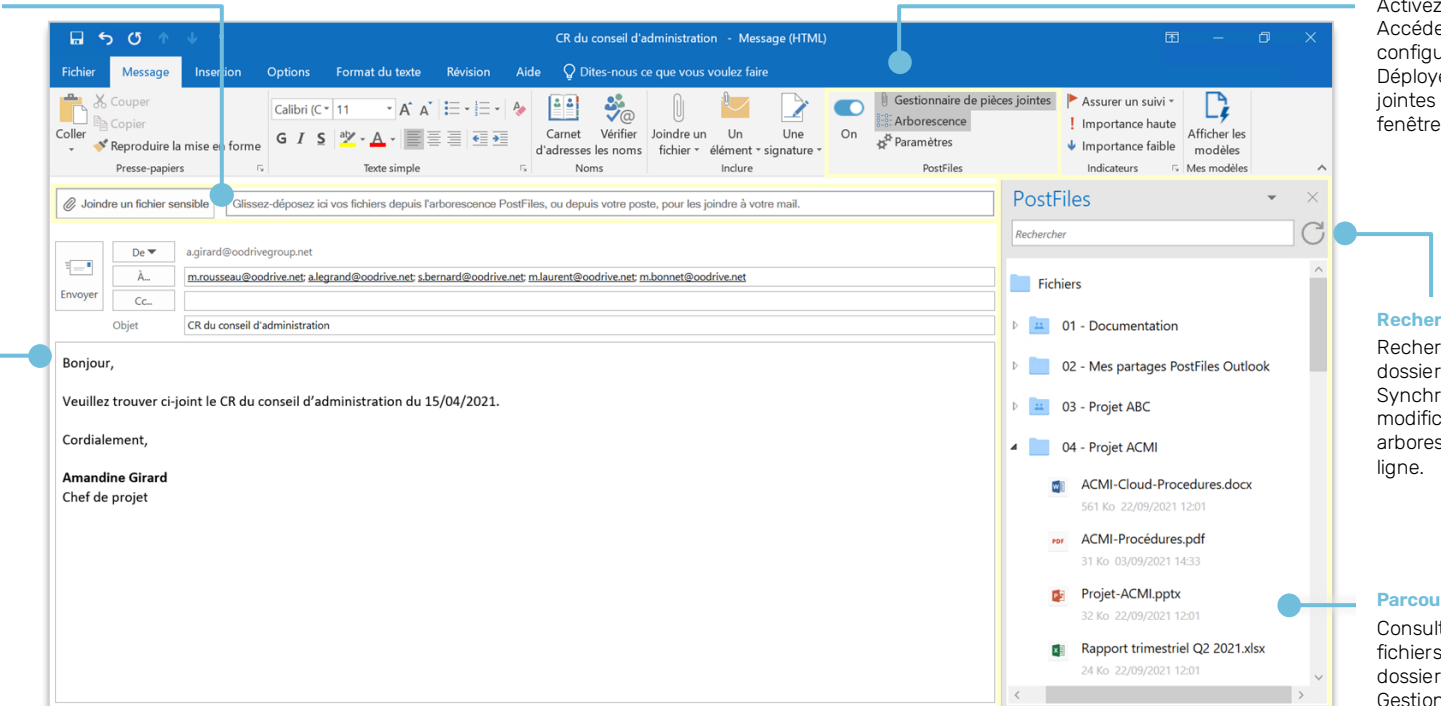

#### **Gérez votre plugin PostFiles**

Activez ou désactivez le plugin. Accédez aux paramètres pour configurer les options avancées. Déployez le Gestionnaire de pièces jointes et l'Arborescence dans la fenêtre de l'e-mail.

codrive work

**\_share** 

#### **Recherchez et synchronisez**

Recherchez un fichier ou un dossier à l'aide de son nom. Synchronisez vos fichiers après modification de votre arborescence sur votre espace en

#### **Parcourez vos documents**

Consultez votre arborescence de fichiers et glissez-déposez des dossiers et fichiers sur le Gestionnaire de pièces jointes.

# Installer le plugin PostFiles pour Outlook

**1.** Depuis votre espace collaboratif Oodrive, cliquez sur votre nom dans le coin supérieur droit de la page, puis sur **Applications** dans le menu déroulant.

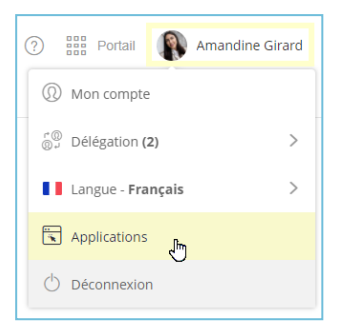

**2.** Téléchargez le plugin PostFiles pour Outlook à l'aide du bouton de téléchargement.

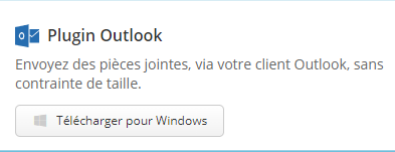

- **3.** Dans la fenêtre qui apparaît, copiez le **Code de configuration** à renseigner lors de l'installation.
- **4.** Une fois le plugin téléchargé, double-cliquez sur le fichier exécutable pour lancer l'assistant d'installation du plugin PostFiles et procédez à l'installation.

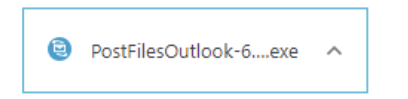

Si vous rencontrez des problèmes d'installation, veuillez contacter votre responsable technique.

Après avoir terminé l'installation, une page d'authentification Oodrive s'affiche.

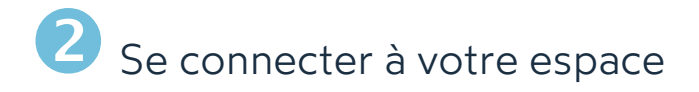

### **Avec vos identifiants Oodrive**

**1.** Renseignez votre identifiant puis cliquez sur **Suivant**.

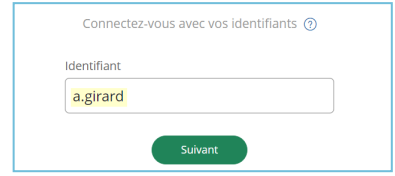

**Remarque :** Si le champ de connexion Oodrive n'est pas affiché, cliquez sur **Connectez-vous avec vos identifiants**.

- **2.** Renseignez votre mot de passe.
- **3.** Cliquez sur **Se connecter**.

### **Avec vos identifiants d'entreprise**

**1.** Cliquez sur **Se connecter avec SSO**.

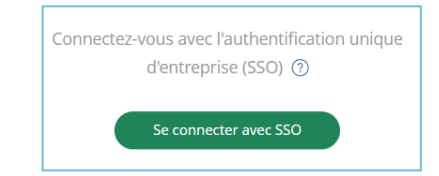

**2.** Renseignez votre identifiant et votre mot de passe.

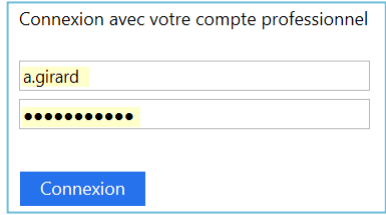

**3.** Cliquez sur **Connexion**.

# **B** Gérer votre arborescence de fichiers

**Prérequis :** Vous devez posséder un compte Oodrive Work\_share vous permettant de gérer votre propre arborescence de fichiers pour accéder à cette fonctionnalité.

Si cela n'est pas le cas, veuillez contacter votre responsable du provisionnement des utilisateurs pour faire une demande de changement de compte.

**1.** Dans un nouveau message Outlook, cliquez sur l'option **Arborescence** située dans le ruban **Message**.

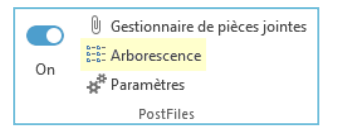

**2.** Dans le volet qui s'ouvre à droite, modifiez votre arborescence en effectuant un clic droit sur l'élément à modifier.

Vous pouvez effectuer les actions suivantes :

#### **Dossiers**

- Créer, renommer, supprimer des dossiers
- <sup>l</sup> Glisser- déposer des dossiers depuis votre arborescence de fichiers locale

#### **Fichiers**

- · Ouvrir, télécharger, renommer, supprimer des fichiers
- Glisser- déposer des fichiers depuis votre arborescence de fichiers locale

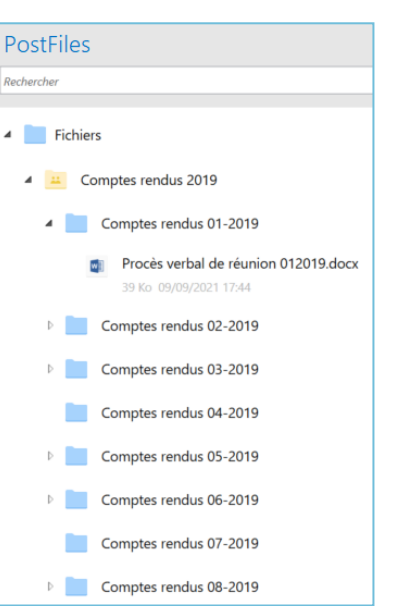

**Remarque :** Il n'est pas possible de modifier les fichiers / les dossiers d'un partage collaboratif qui ne vous appartient pas.

## Envoyer des fichiers de manière sécurisée

**1.** Dans un nouveau message Outlook, cliquez sur l'option **Gestionnaire de pièces jointe**s située dans le ruban **Message**.

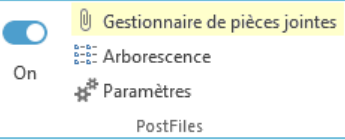

**2. Pour joindre des fichiers depuis votre poste**, parcourez l'explorateur de fichiers de votre poste et sélectionnez les fichiers à joindre.

**Pour joindre des fichiers de votre espace**, cliquez sur **Arborescence** dans les options **PostFiles** du ruban **Message**. Dans le volet qui s'ouvre à droite, parcourez vos fichiers et sélectionnez un fichier.

**3.** Glissez-déposez vos fichiers depuis l'arborescence de fichiers (locale ou web).

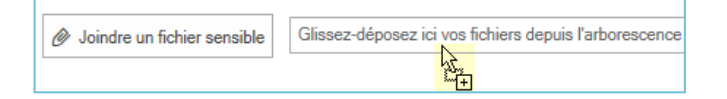

- **4.** Une fois que l'e-mail est prêt à être envoyé, cliquez sur le bouton **Envoyer**.
- **5.** Définissez les options de partage :

Date de fin de partage (fin de disponibilité des pièces jointes)

Limite du nombre de téléchargements

Langue à utiliser pour ce mail

Mot de passe

M'envoyer un résumé d'activité

**6.** Cliquez sur **OK** pour envoyer l'e-mail.

**Astuce :** Vous pouvez gérer vos partages émis avec le plugin Outlook depuis l'interface web d'Oodrive Work\_share. Pour cela, rendez-vous dans la rubrique **Partages > Gérer mes partages envoyés** et sélectionnez le type de partage **Multi-liens via plugin outlook** parmi les filtres en haut de l'écran.

# **S** Arrêter ou annuler le transfert des fichiers

**1.** Placez votre souris sur la fenêtre qui s'affiche en bas à droite de votre écran, puis cliquez sur **Vue étendue**.

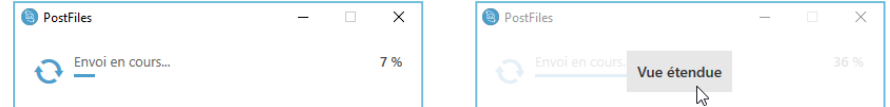

**2.** Le gestionnaire des fichiers en cours de transfert s'affiche, vous indiquant le pourcentage d'avancement de l'envoi.

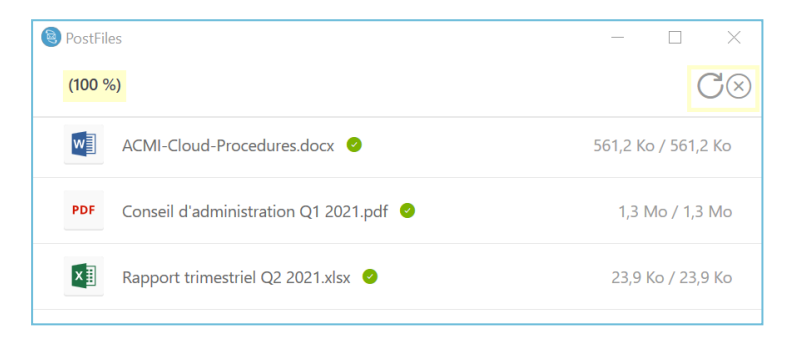

**3.** Pour mettre le transfert de l'e-mail en pause ou annuler l'envoi des pièces jointes, cliquez sur l'icône correspondante en haut à droite de la fenêtre.

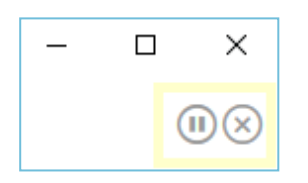

## Accéder aux pièces jointes de PostFiles

Vous avez la possibilité de visualiser et de télécharger les fichiers qui vous sont partagés par PostFiles.

**1.** Suite à la réception d'un e-mail envoyé par PostFiles, cliquez sur le bouton **Accéder au partage**.

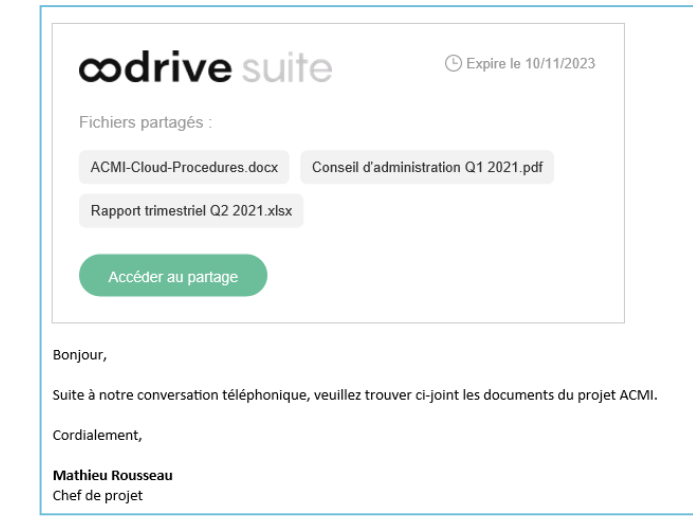

- **2.** La page PostFiles qui contient les fichiers partagés s'ouvre dans votre navigateur.
- **3.** Pour visualiser le fichier, faites un double- clic sur l'élément. Pour le télécharger, cliquez une seule fois sur l'élément, puis cliquez sur le bouton **Télécharger**.

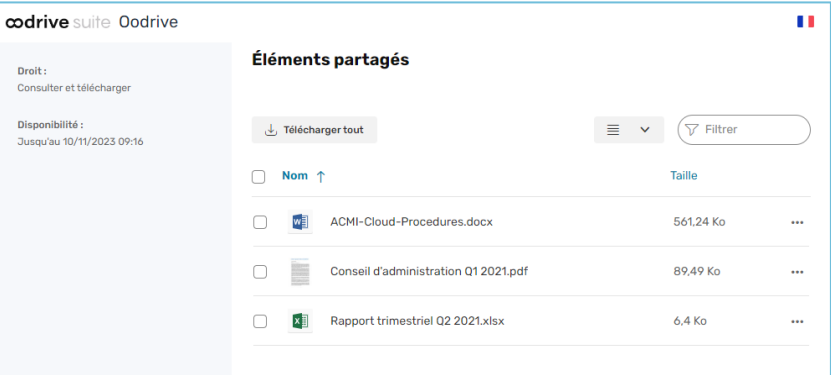

# Paramétrer l'utilisation du plugin

- **1.** Dans Outlook, cliquez sur l'onglet **PostFiles**.
- **2.** Cliquez sur **Paramètres**.

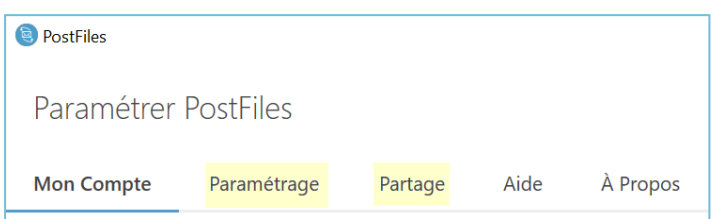

- **3.** Cliquez sur l'onglet **Paramétrage**, puis personnaliser la configuration du plugin :
	- ☑ Utiliser PostFiles quand la taille des pièces jointes est supérieure à
	- Afficher les options de partage à chaque e-mail
	- Activer le plugin automatiquement pour les nouveaux mails

**Remarque :** Veuillez contacter votre responsable technique pour bénéficier de la fonctionnalité AIP (Azure Information Protection) ainsi que de la configuration de votre connexion via un proxy.

- **4.** Cliquez sur l'onglet **Partage** pour paramétrer le comportement configuré par défaut lorsque vous envoyez des fichiers par le plugin PostFiles :
	- ☑ Durée de partage
	- **☑** Limite du nombre de téléchargements
	- Langue utilisée dans les mails
	- ☑ M'envoyer un résumé d'activité
	- ☑ Supprimer les fichiers à la fin du partage
	- ☑ Ajouter un filigrane sur les fichiers partagés

**Astuce :** Pour enregistrer vos pièces jointes dans un autre dossier de destination sur la plateforme, cliquez sur l'icône  $\Box$  puis sélectionnez un autre dossier de la liste.

## Désactiver le plugin PostFiles

**1.** Dans un nouveau message électronique, désactivez le paramètre **On**.

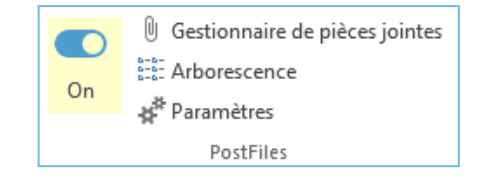

### **2.** Le paramètre passe au statut **Off** et son bouton est grisé.

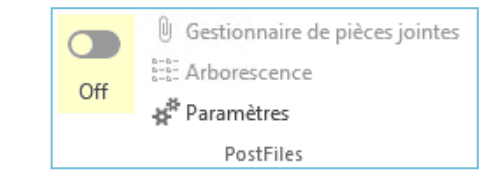

Le plugin PostFiles est ainsi désactivé pour l'e-mail en cours de préparation.

### **Se déconnecter du plugin PostFiles**

Si vous ne voulez plus envoyer de pièces jointes par PostFiles, vous pouvez vous déconnecter du plugin et vous reconnecter à tout moment.

- **1.** Cliquez sur l'onglet **PostFiles** dans Outlook.
- **2.** Cliquez sur le bouton **Paramètres**.
- **3.** Sélectionnez l'onglet **Mon Compte**.
- **4.** Cliquez sur le bouton **Changer de compte**.

Reconnectez-vous à tout moment en accédant aux paramètres de votre compte.